# dormakabaz

# **Quickstart Guide dormakaba Learning Portal**

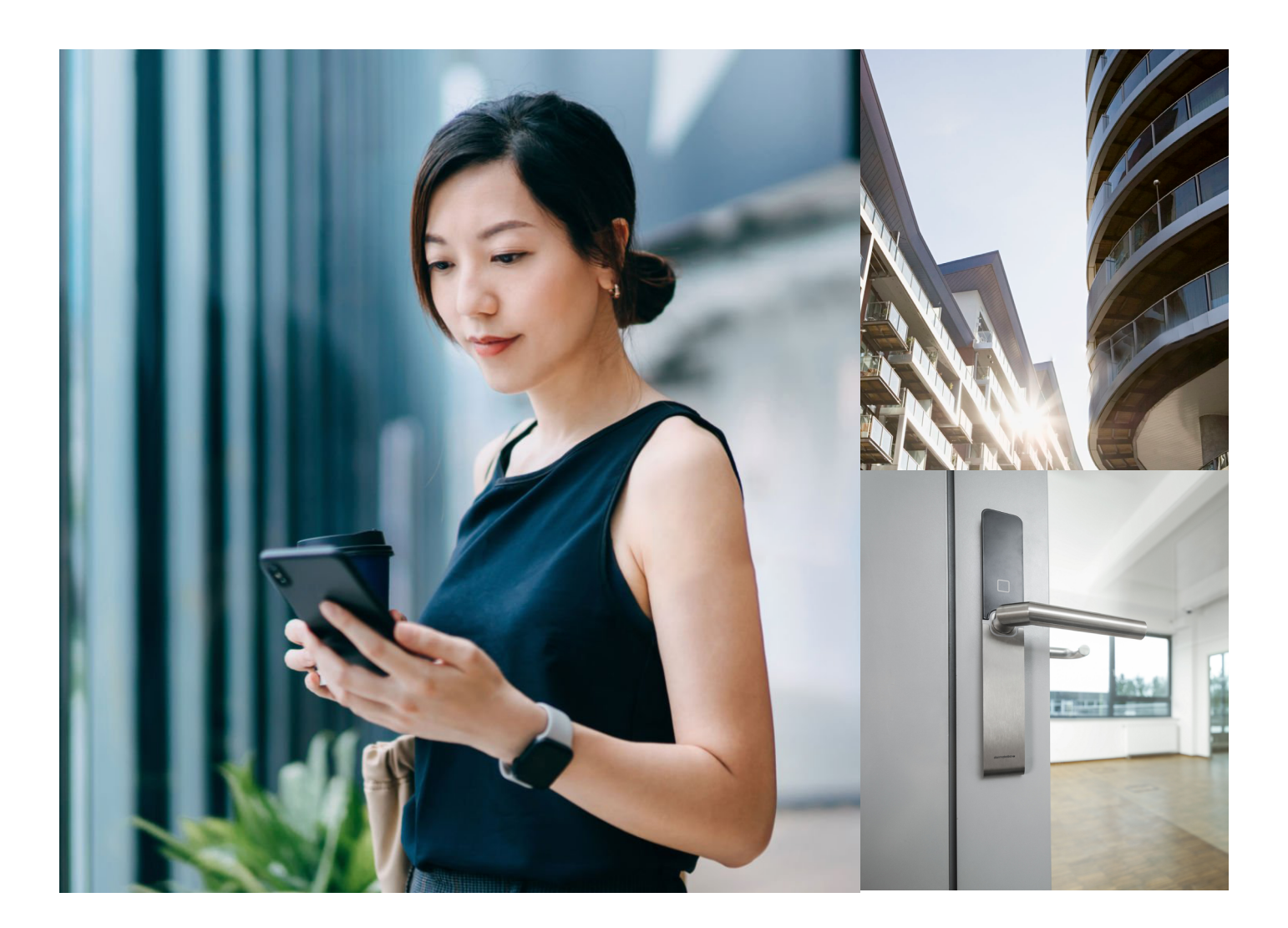

- [2 Registrierung eines neuen Benutzers](#page-1-0)
- [3 Kennwort zurücksetzen oder Benutzer-ID vergessen](#page-2-0)
- [4 Schulung und Lernprogramme finden](#page-3-0)
- [5 Bibliothek durchsuchen](#page-4-0)
- [6 Anmeldung zu Präsenzschulungen](#page-5-0)
- [7 Lernprogramme optimal nutzen](#page-6-0)
- [8 Ihr persönliches Zertifikat](#page-7-0)
- [9 Feedback geben](#page-8-0)

#### <span id="page-1-0"></span>**Registrierung eines neuen Benutzers**

#### Öffnen Sie folgende URL in Ihrem Browser:

[https://dorma.plateau.com/learning/user/portal.do?selectorLocaleID=German&siteID=EXTERNAL\\_SWITZERLAND&landingPage=login](https://dorma.plateau.com/learning/user/portal.do?selectorLocaleID=German&siteID=EXTERNAL_SWITZERLAND&landingPage=login)

Empfehlung: Für einen schnellen Zugriff sichern Sie die URL in Ihren Favoriten/Lesezeichen ab.

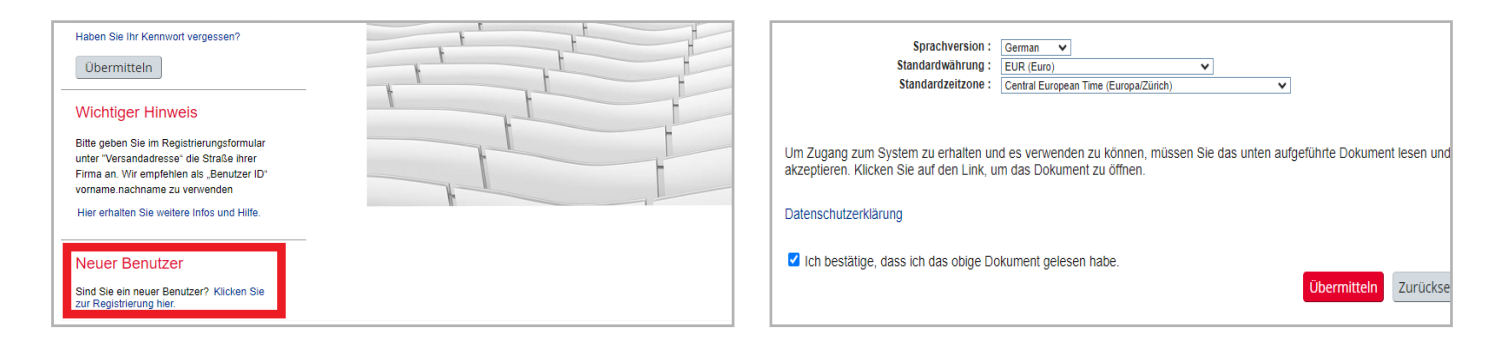

Klicken Sie auf der Login Startseite unter «Neuer Benutzer» auf den Link «Klicken Sie zur Registrierung hier», um einen Account zu erstellen.

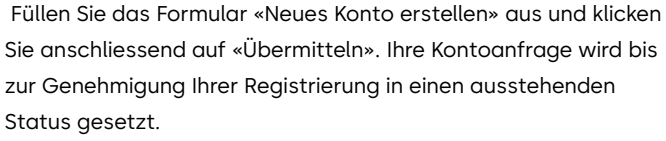

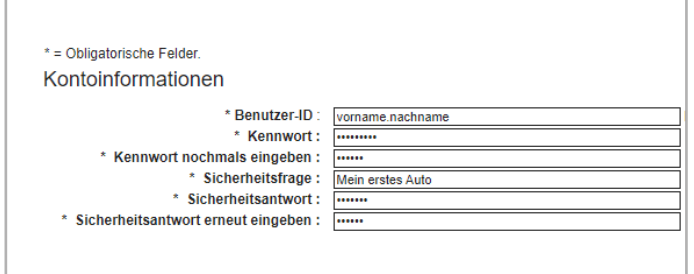

Pro Person muss ein eigener Registrierungsantrag ausfgefüllt werden (persönlicher Account).

Für die Benutzer-ID empfehlen wir: vorname.nachname der Person.

Mit der Sicherheitsfrage können Sie jederzeit Ihr Passwort selbständig ändern.

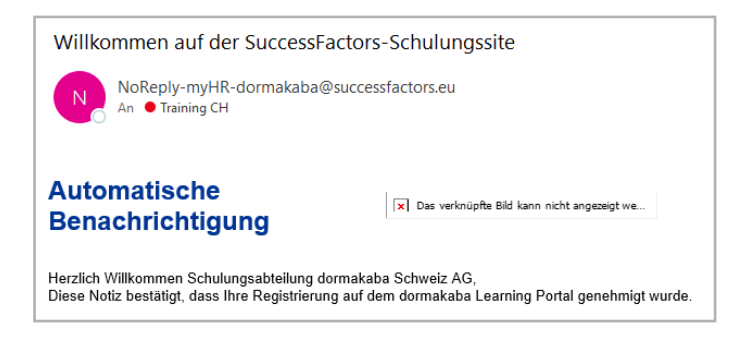

Die Registrierungsgenehmigung wird Ihnen per E-Mail mitgeteilt. Sobald die Registrierungsgenehmigung vorliegt, können Sie sich auf der Login Seite mit Ihrer Benutzer-ID und Ihrem Kennwort anmelden.

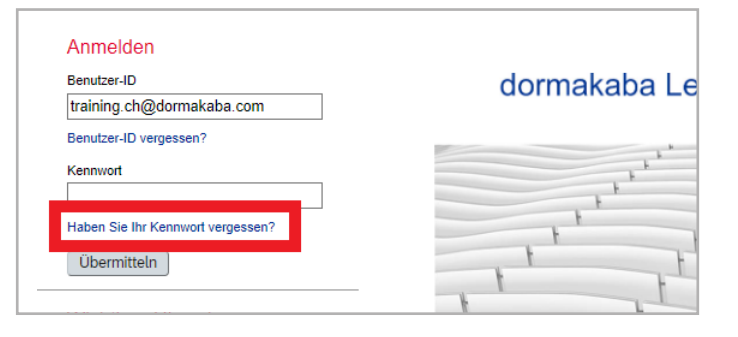

Prägen Sie sich Benutzer-ID und Kennwort ein. Benutzer-ID (Benutzername) und Kennwort benötigen Sie für Ihren zukünftigen Login. Benutzer-ID und Kennwort sind vertraulich. Wir empfehlen Ihnen das Passwort regelmässig zu ändern.

#### <span id="page-2-0"></span>**Kennwort zurücksetzen oder Benutzer-ID vergessen**

Um sich im dormakaba Learning Portal anzumelden, benötigen Sie Ihre Benutzer-ID und Ihr Passwort. Sie können das Passwort jederzeit über die Sicherheitsfrage ändern. Beachten Sie, dass die Benutzer-ID nicht automatisch Ihre E-Mail-Adresse ist. Falls Sie Ihre Zugangsdaten vergessen haben, können Sie diese über das Portal abrufen abrufen.

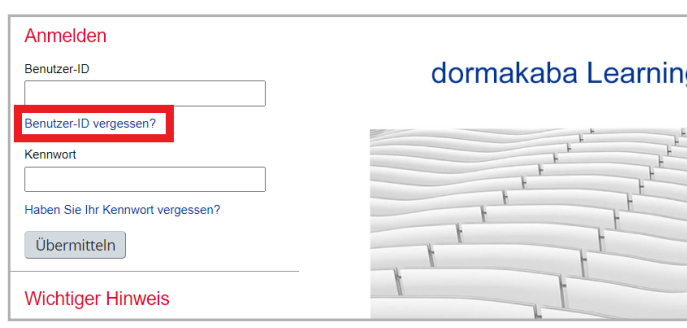

Klicken Sie auf der Login Startseite unter «Anmelden» auf den Link «Benutzer ID vergessen?»

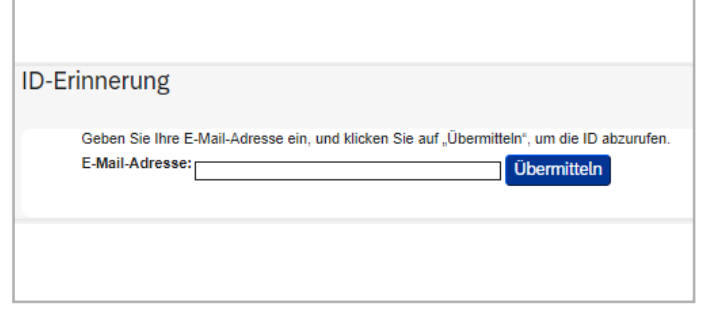

Geben Sie Ihre Benutzer-ID zur Kennwortwiederherstellung ein und klicken Sie auf "Übermitteln". Geben Sie Ihre E-Mail Adresse zur Kennwortwiederherstellung ein und klicken Sie auf "Übermitteln". Ihre Benutzer-ID wird Ihnen dann per E-Mail mitgeteilt.

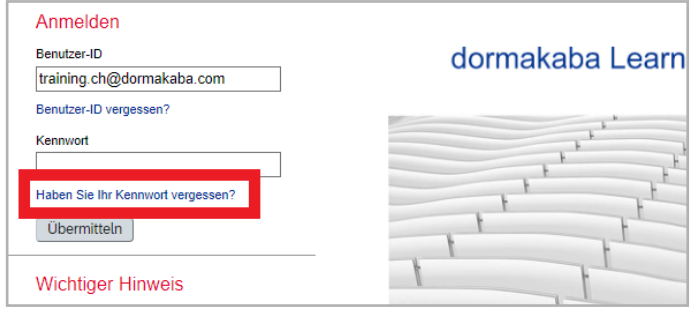

Klicken Sie auf der Login Startseite unter «Anmelden» auf den Link «Haben Sie Ihr Kennwort vergessen?»

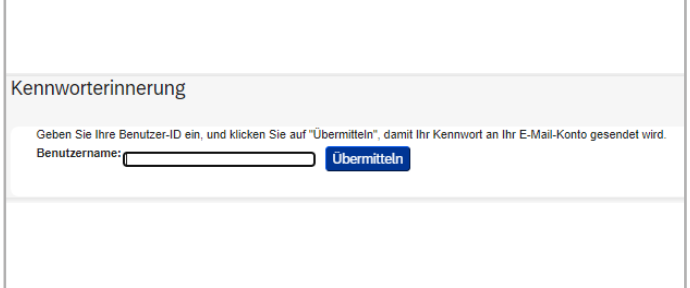

Geben Sie Ihre E-Mail Adresse zur Kennwortwiederherstellung ein und klicken Sie auf "Übermitteln". Sie erhalten anschliessend eine E-Mail mit dem Link zum Zurücksetzen. Bitte klicken Sie diesen vor Ablauf von 24 Stunden an und folgen Sie der Beschreibung. Halten Sie dafür Ihre Sicherheitsantwort bereit. Dann werden Sie aufgefordert, ein neues Kennwort zu vergeben.

# <span id="page-3-0"></span>**Schulung und Lernprogramme finden**

Sie haben verschiedene Möglichkeiten, um den passenden Lerninhalt zu finden und so möglichst schnell ans Ziel zu kommen.

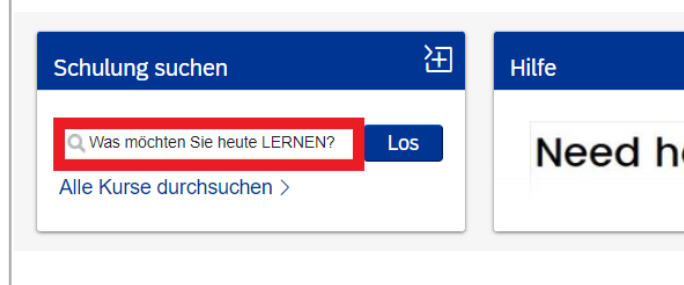

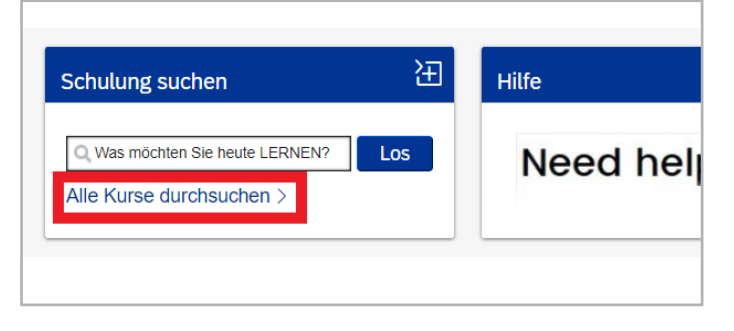

a) Einfache Suche – Direkteingabe der Bezeichnung: Geben Sie in das Feld «Was möchten Sie heute LERNEN?» den Titel oder Nummer der Schulung ein und klicken Sie auf «Los». b) Überblick Schulungsprogramm / Bibliothek

Klicken Sie auf «Alle Kurse durchsuchen», dann gelangen Sie zur «Bibliothek».

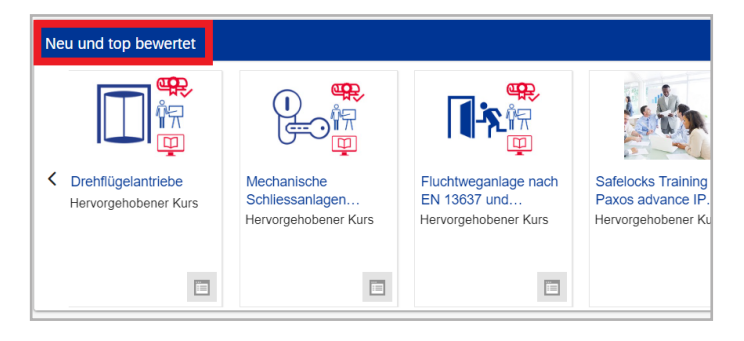

Verfeinern nach hulungstyp rogram  $\overline{\mathfrak{m}}$  $\cup$ Kategorier nd aut ô R Stunde(n), 0 M  $\sqrt{k}$  Meh  $\downarrow$  Meh

c) Lernprogramme für Zertifizierungen

In der Kachel «Neu und top bewertet» finden Sie alle Lernprogramme für Zertifizierungen gemäss Ihrem Partnerstatus. Klicken Sie auf den Pfeil rechts, um alle sich alle anzeigen zu lassen.

Wenn Sie in der Bibliothek nach dem Schulungstyp "Programm" suchen, werden ebenfalls alle Lernprogramme aufgelistet.

# <span id="page-4-0"></span>**Bibliothek durchsuchen**

Hier finden Sie, Ihrem Partnerstatus entsprechend, das gesamte Schulungsprogramm mit allen Schulungen, e-Learnings und Webinaren.

Sie haben die Möglichkeit, nach «Kategorien» (Produktbereiche) und «Schulungstyp» zu suchen.

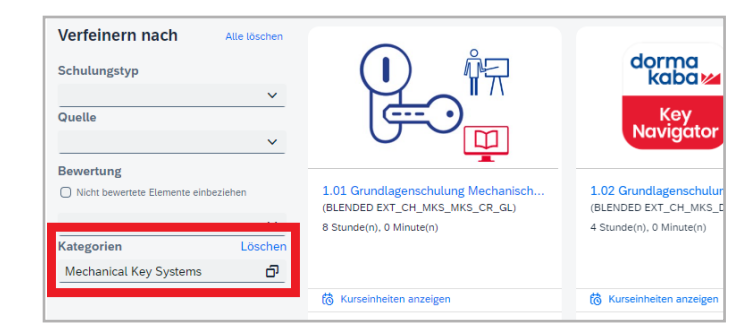

Unter Kategorien finden Sie alle verfügbaren Inhalte zu den verschiedenen Produktbereichen Ihrer Partnerkategorie.

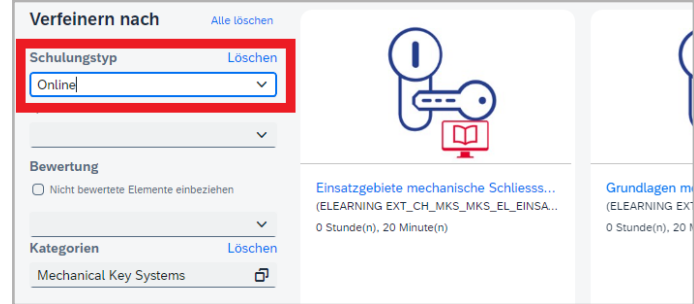

 Schulungstyp «Online» ist ein e-Learning, das orts- und zeitunabhängig absolviert werden kann.

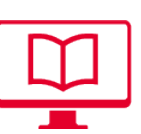

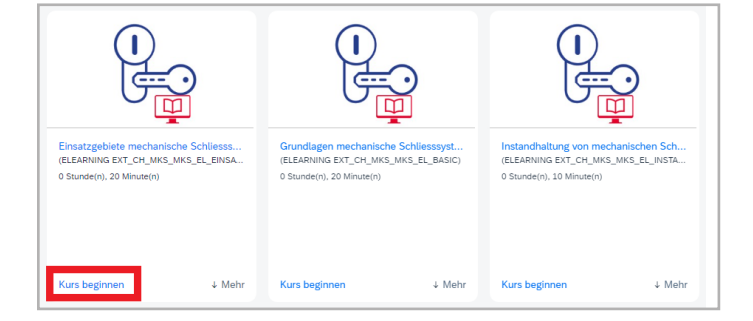

Wird in dieser Ansicht in der Kachel unten links «Kurs beginnen» oder «Kurs fortsetzen» angezeigt, handelt es sich um ein e-Learning. Einfach klicken und den Anweisungen folgen.

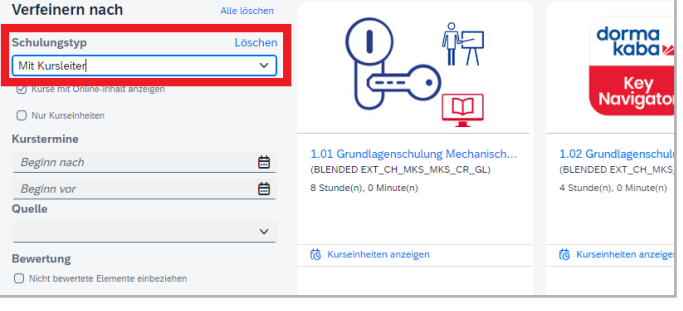

Schulungstyp «mit Kursleiter» bezeichnet eine Live-Schulung, die online oder als Präsenzschulung stattfindet.

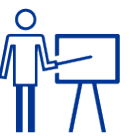

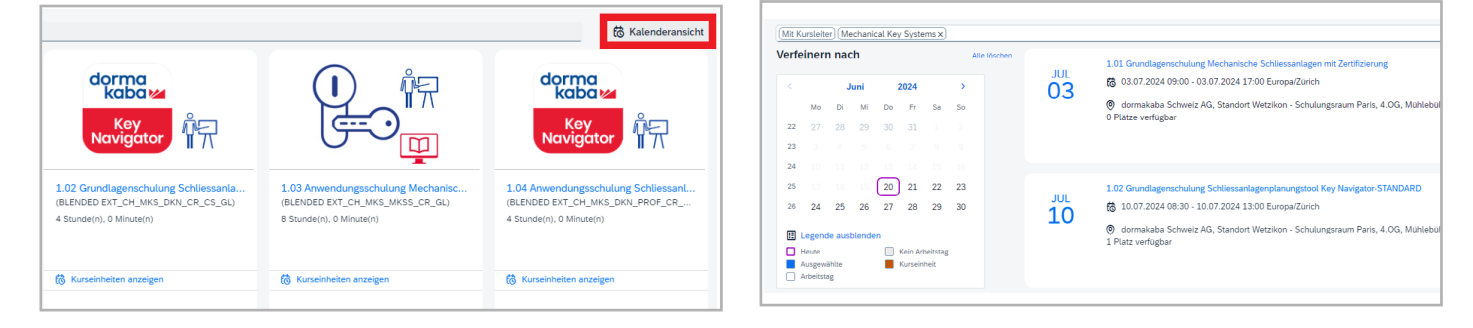

«Kalenderansicht»: Hier erhalten Sie eine übersichtliche Liste aller anstehenden Präsenzschulungen.

## <span id="page-5-0"></span>**Anmeldung zu Präsenzschulungen**

Klicken Sie auf den Titel des Kurses und erhalten Sie alle relevanten Informationen wie Inhalt, Zielsetzung, Voraussetzungen, Termine, Dauer und Preise eines Kurses.

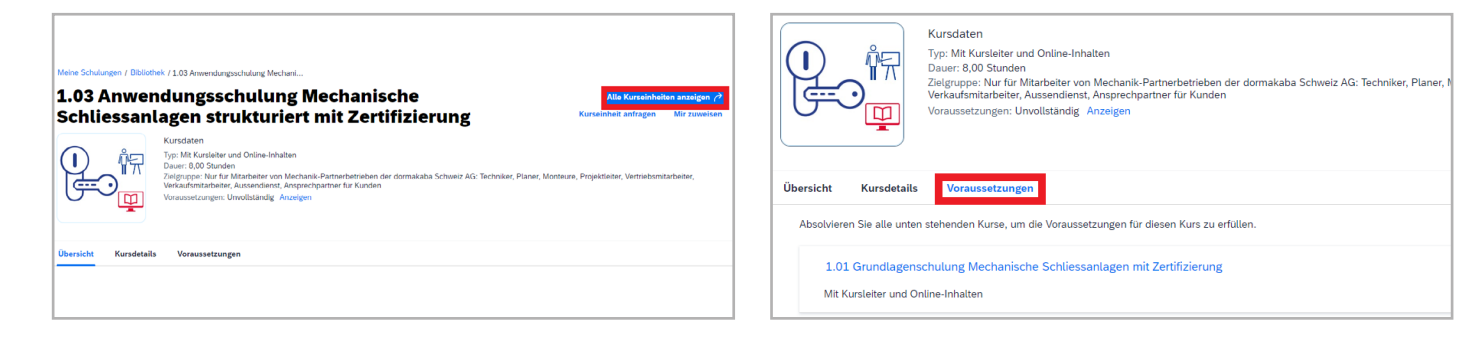

Mit Klick auf «alle Kurseinheiten anzeigen» werden Ihnen alle Termine und Veranstaltungsorte angezeigt.

Bei Zertifikatsschulungen muss der entsprechende Modultest im dormakaba e-Learning bestanden sein, um sich für den Praxistag anmelden zu können. Ein Klick auf «Voraussetzung anzeigen» zeigt Ihnen gegebenenfalls die entsprechende Schulung an.

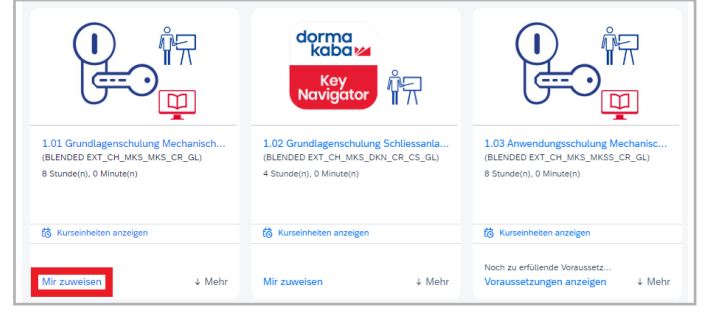

«Mir zuweisen»: Damit weisen Sie sich den Kurs in Ihren Schulungsplan zu. Ihre zugewiesenen Schulungen finden Sie auf der Startseite im Bereich "Was ich tun WILL".

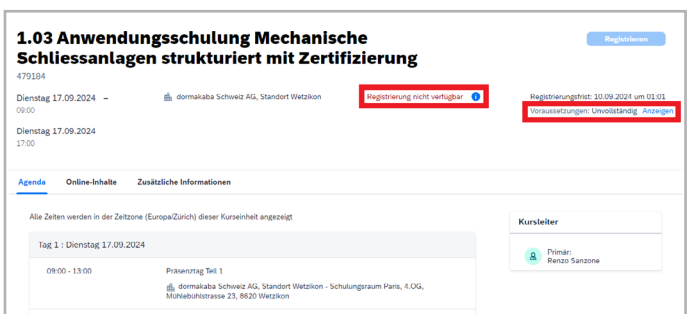

Um sich für eine Schulung anzumelden, klicken Sie auf die Schaltfläche «Jetzt registrieren».

Hinweis: Wird die Schaltfläche nicht angezeigt, bitte unter dem Reiter«Voraussetzungen» prüfen, welche e-Learnings oder Kurse vorab abgeschlossen sein müssen.

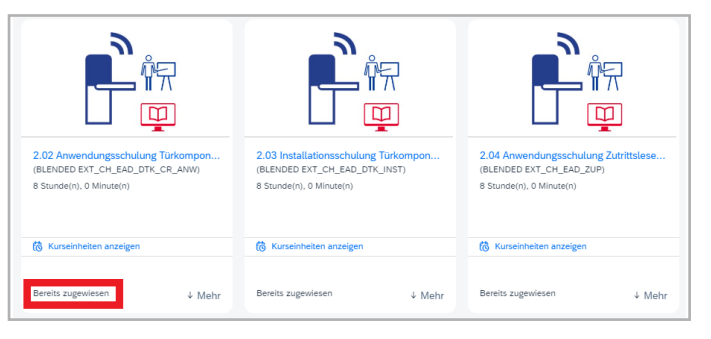

«Bereits im Schulungsplan»: Der Kurs ist im Schulungsplan, aber Sie haben ihn noch nicht erfolgreich absolviert.

Tipp: Sie haben den Kurs absolviert, aber das System zeigt es nicht an? Bitte prüfen Sie, ob Sie den zugehörigen Modultest zum Abschluss des e-Learnings absolviert und bestanden haben.

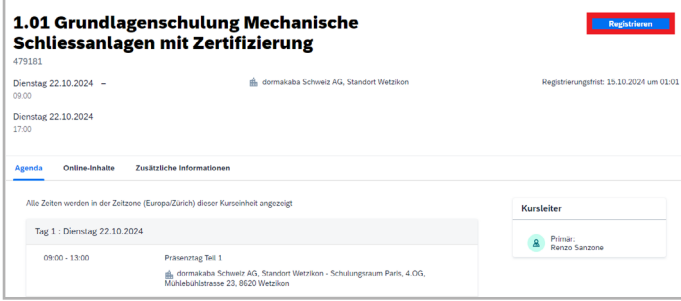

Mit Klick auf «Registrieren» buchen Sie einen verbindlichen Platz für den Präsenztag.

#### <span id="page-6-0"></span>**Lernprogramme optimal nutzen**

In einem Lernprogramm finden Sie alle wichtigen Inhalte kompakt zusammengefasst. Das Programm ist in verschiedene Stufen unterteilt und gibt die Reihenfolge der einzelnen Schritte vor. Nach erfolgreichem Abschluss eines Lernprogramms erhalten Sie eine Bestätigung über Ihren Lernfortschritt.

Alle Lernprogramme finden Sie ausserdem auf Ihrer Startseite im Bereich "Neu und top bewertet".

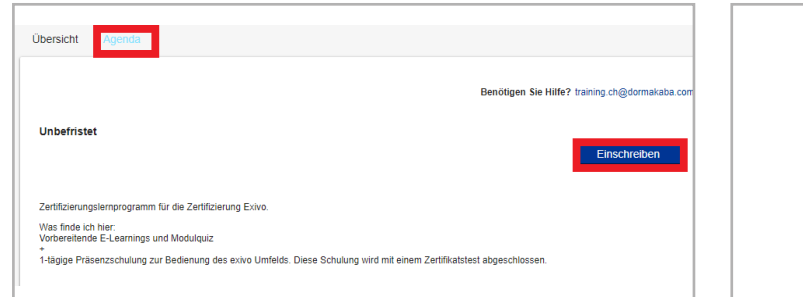

Klicken Sie auf das gwünschte Lernprogramm unter "Agenda" auf "Einschreiben". Danach können Sie mit der aktiven Bearbeitung starten.

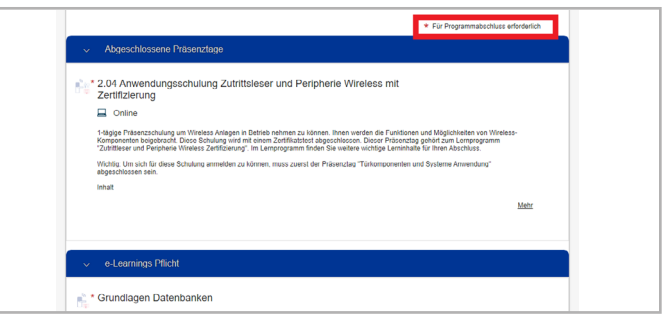

Die Detailansicht listet alle Schulungen und Testmodule in der richtigen Reihenfolge auf, die für die jeweilige Zertifizierung nötig sind. Um an der Zertifizierungsschulung teilnehmen zu können, müssen alle Pflicht Elemente abgeschlossen sein.

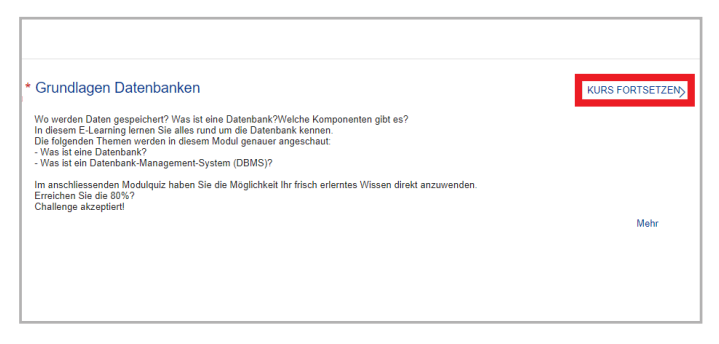

Um ein e-Learning zu starten, klicken Sie auf "Kurs beginnen/Kurs fortsetzten".

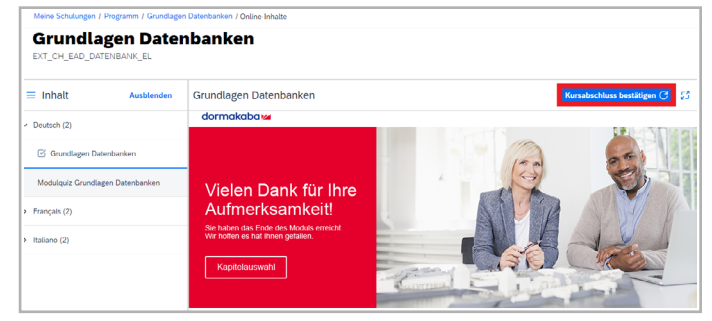

Wählen Sie die gewünschte Sprache und spielen Sie das e-Learning bis zur Abschlussfolie durch. Klicken Sie anschliessend auf "Kursabschluss bestätigen".

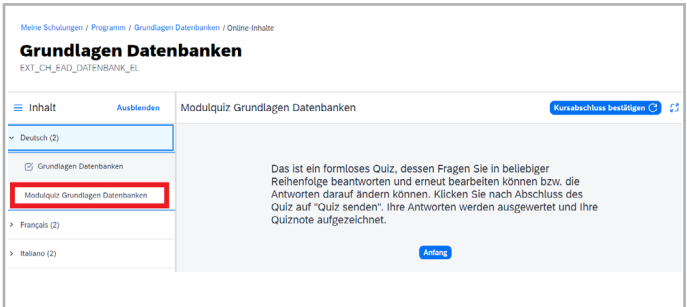

Erst nachdem der 1. Teil abgeschlossen ist, wird der 2. Teil aktiviert. Starten Sie nun mit dem Modulquiz. Nach erfolgreichem Bestehen erhalten Sie den Elementabschluss.

### <span id="page-7-0"></span>**Ihr persönliches Zertifikat**

Nachdem Sie eine Zertifizerungsschulung erfolgreich abgeschlossen haben, wird Ihnen das Zertifikat über die Lernplattform zur Verfügung gestellt. Sie können die Dokumente dann selbständig herunterladen und ausdrucken.

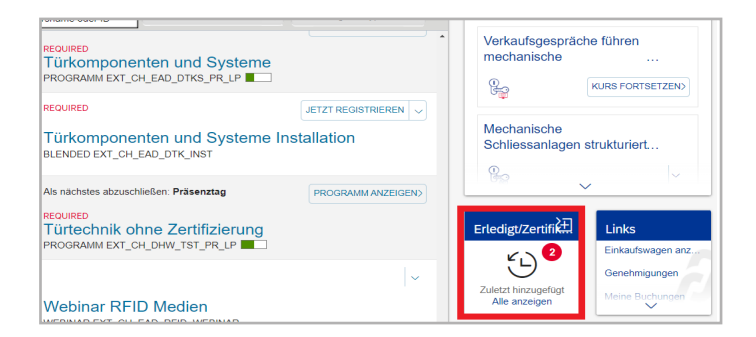

Klicken Sie auf der Startseite unter «Erledigt/Zertifikate» auf «Alle anzeigen» um Ihre Lernhistorie anzusehen.

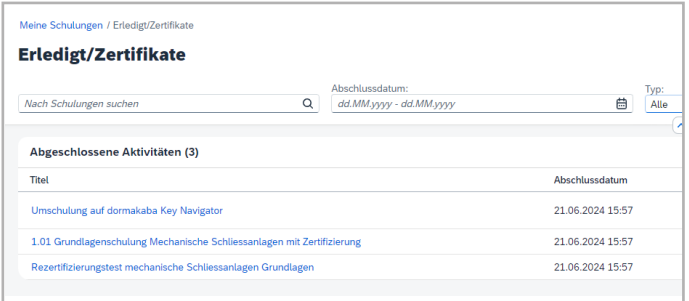

In der Lernhistorie finden Sie alle abgeschlossenen Kurse nach Abschlussdatum sortiert. Sie haben auch die Möglichkeit nach einem bestimmten Zertifikat zu suchen.

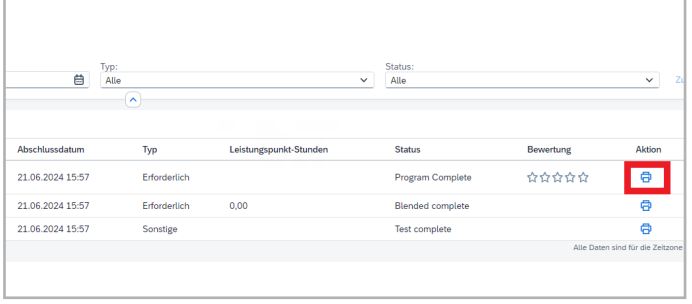

Über die Schaltfläche in der Spalte «Aktion» können Sie das Zertifikat zu dieser Schulung generieren. Bei Bedarf können Sie es lokal abspeichern oder ausdrucken.

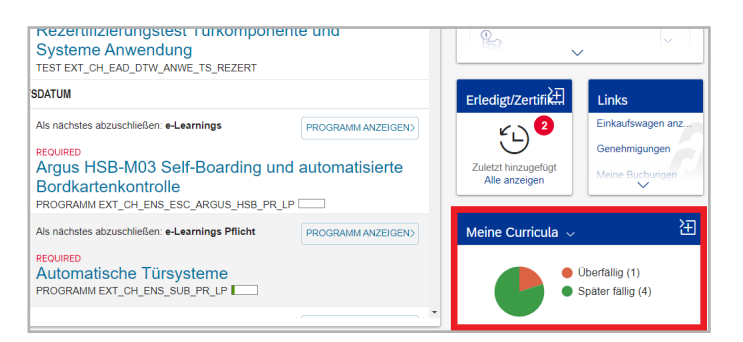

Wie lange eine Zertifizierung noch gültig ist, können Sie unter «Meine Curricula» nachschauen.

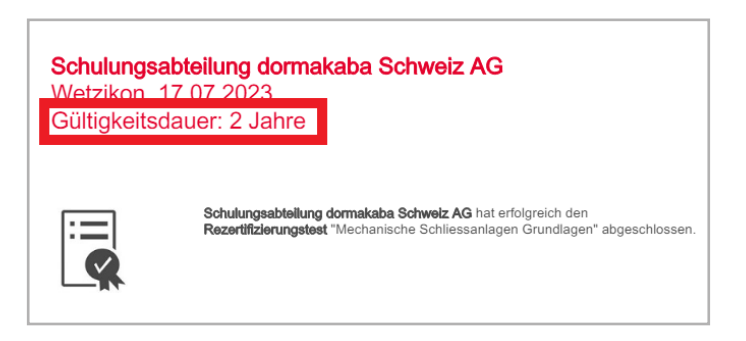

Hinweis: Bitte beachten Sie, dass die Gültigkeit bei Zertifizierungsschulungen beschränkt ist. Nach Ablauf dieser Frist muss das Zertifikat erneuert werden.

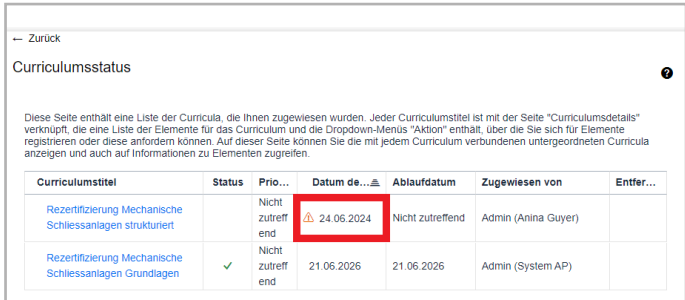

Das «Datum der nächsten Aktion» zeigt an, wann die Zertifizierung erneuert werden muss. Bei einer fälligen Rezertifizierung werden Sie vom System automatisch informiert und die Rezertifizerung wird im Bereich «Was ich tun MUSS» angezeigt.

# <span id="page-8-0"></span>**Feedback geben**

Feedback ist die Grundlage jeder Verbesserung. Nutzen Sie die Möglichkeit, uns mitzuteilen, was Sie von unseren Schulungsangeboten halten und welche Optimierungen Sie sich wünschen. Wir freuen uns auf Ihre Rückmeldungen.

Bitte beachten Sie, dass Sie Feedbackbögen nur zu Schulungen ausfüllen können, die Sie vollständig abgeschlossen haben.

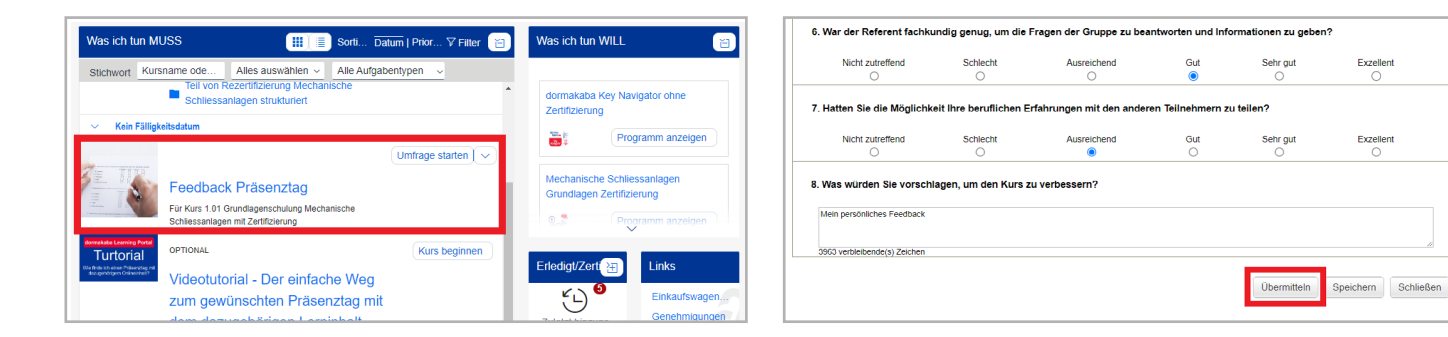

Nach Abschluss einer Schulung wird Ihnen ein Feedbackbogen zugewiesen. Der Titel der Schulung, auf den sich der Fragebogen bezieht, ist direkt unter dem Link angegeben.

Das Ausfüllen des Fragebogens dauert lediglich 2 Minuten. Klicken Sie nach dem Ausfüllen auf «Übermitteln».

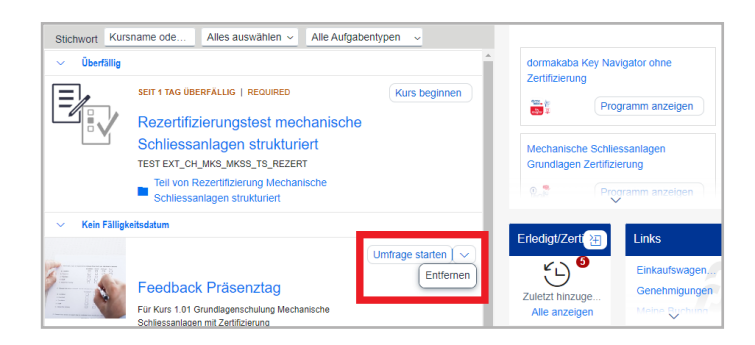

Wenn Sie eine Umfrage überspringen möchten, klicken Sie unter dem Pfeil auf «Entfernen». Danach verschwindet das Feedback aus Ihrem Schulungsplan.